## **INDICAZIONI SU COME PRESENTARE LA DOMANDA DI ASSEGNAZIONE TESI ONLINE**

### **A PARTIRE DAL 12.02 2024 ED ENTRO IL 19.02.20204**

Autenticarsi a sistema al seguente link:<https://unicz.esse3.cineca.it/Home.do>, > entrare sulla propria pagina personale di ESSE3 > in alto a destra cliccare "MENU" > "CONSEGUIMENTO TITOLO" > poi cliccare nuovamente su "CONSEGUIMENTO TITOLO"

Visualizzare i propri dati e premere il pulsante "**Procedi con il processo di tesi**"

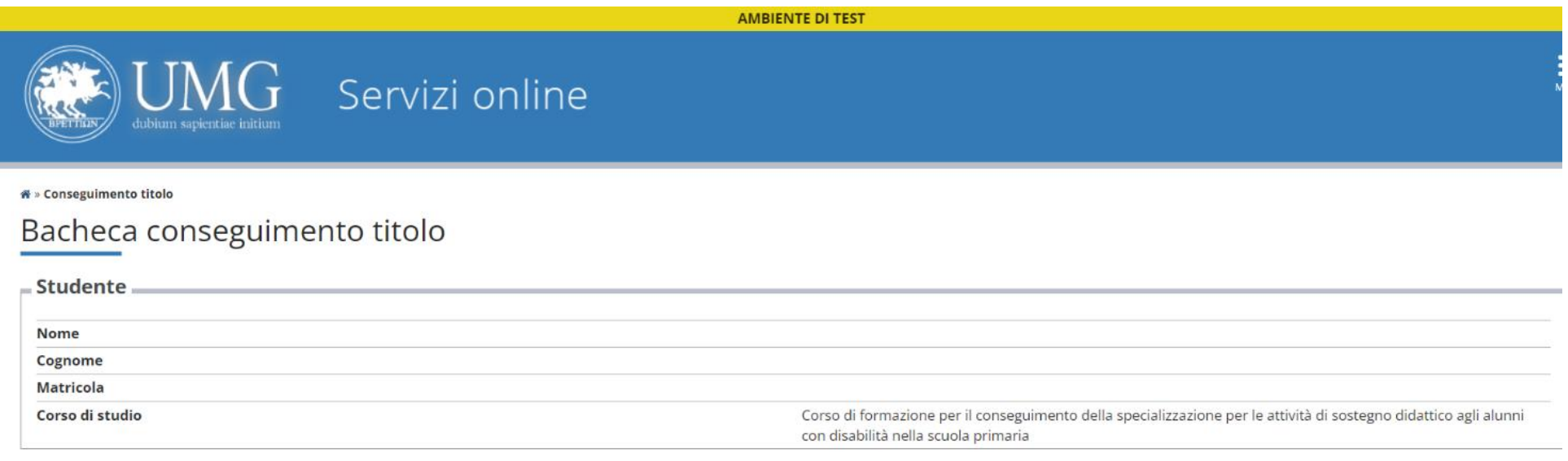

Non sono stati presentati né la domanda di conseguimento titolo né la tesi.

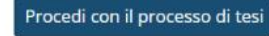

Premere il pulsante "TESI DI LAUREA"

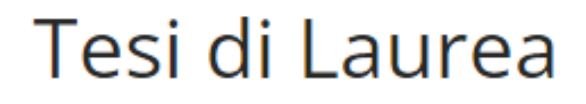

Attraverso le pagine seguenti sarà possibile effettuarel'inserimento della tesi di laurea

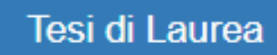

# Inserire tutti i dati della tesi e premere il pulsante "AVANTI"

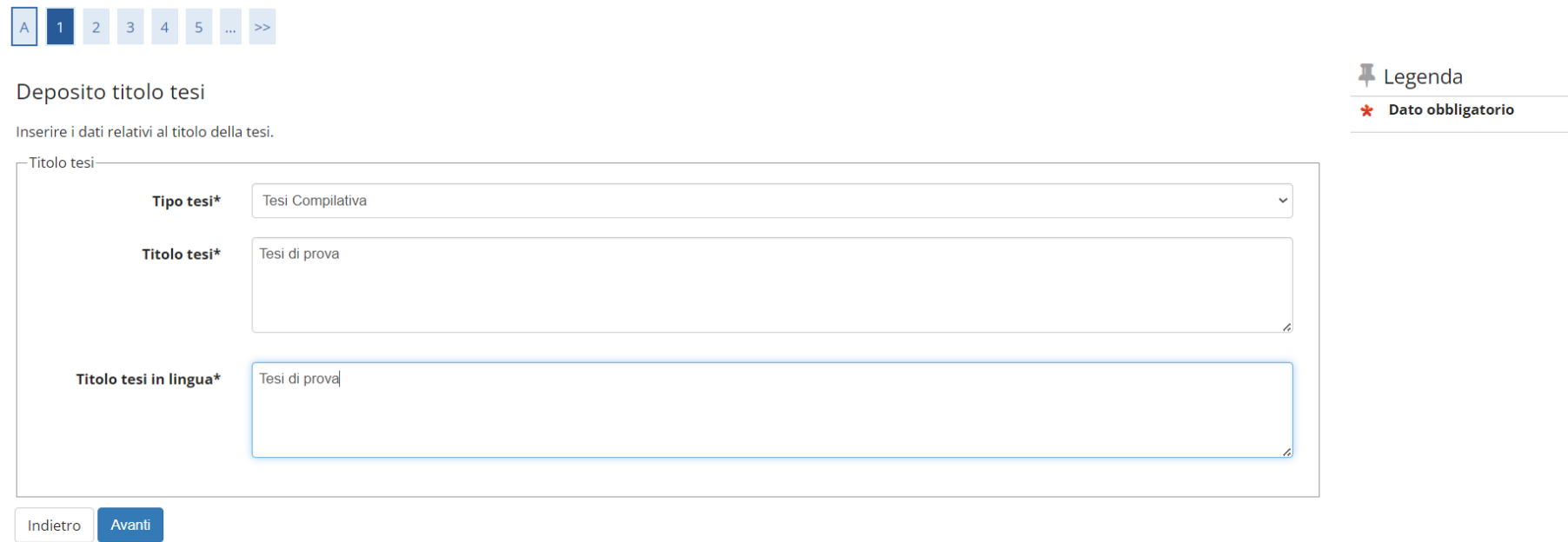

Inserire obbligatoriamente il Relatore e opzionale ( se la tesi è seguita da un docente esterno non Universitario) inserire anche il Primo Correlatore, una volta terminato premere il pulsante "AVANTI"

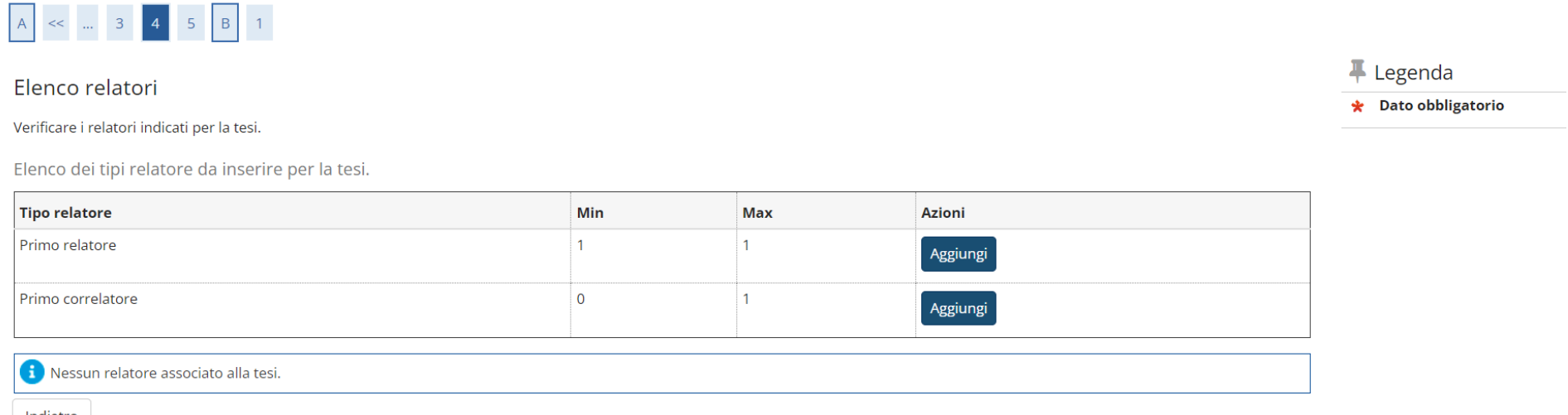

Indietro

## Visualizzare e verificare i dati inseriti precedentemente se esatti Premere il pulsante "AVANTI"

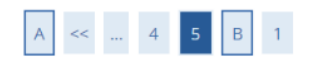

### Conferma tesi

Controlla le informazioni inserite riguardo alla tesi.

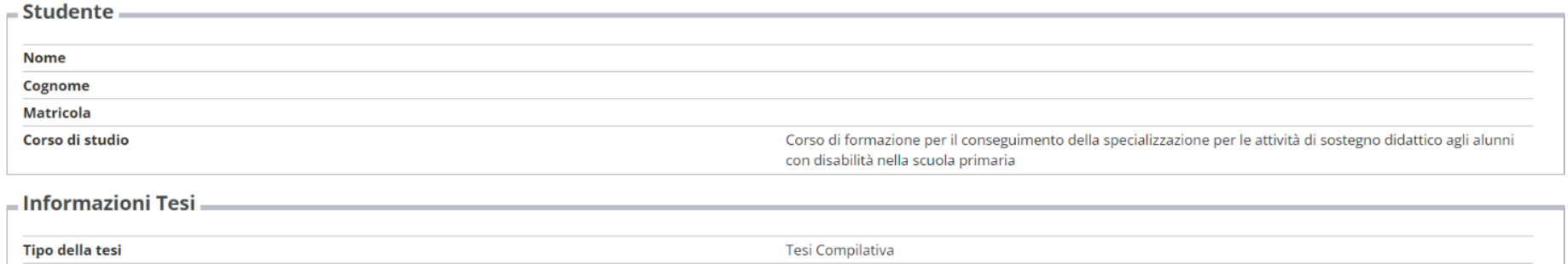

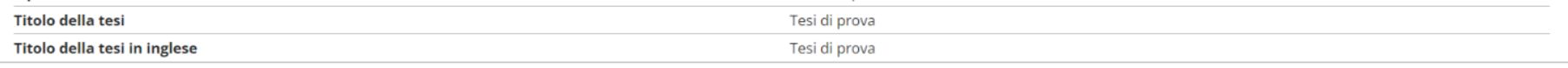

Elenco dei relatori associati alla tesi.

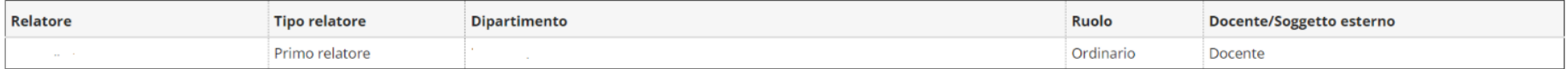

Avanti Indietro

# Infine, Premere il pulsante "COMPLETA TESI"

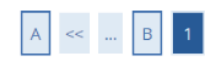

### Conferma tesi

Verifica i dati inseriti per la tesi.

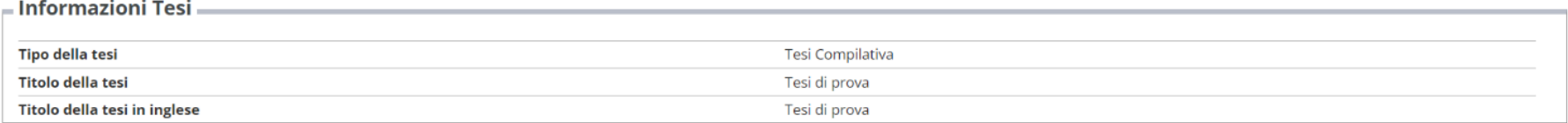

#### Elenco dei relatori associati alla tesi.

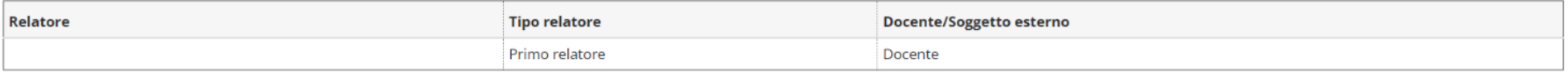

Completa tesi Indietro

\* > Conseguimento titolo > Riepilogo tesi

Riepilogo tesi

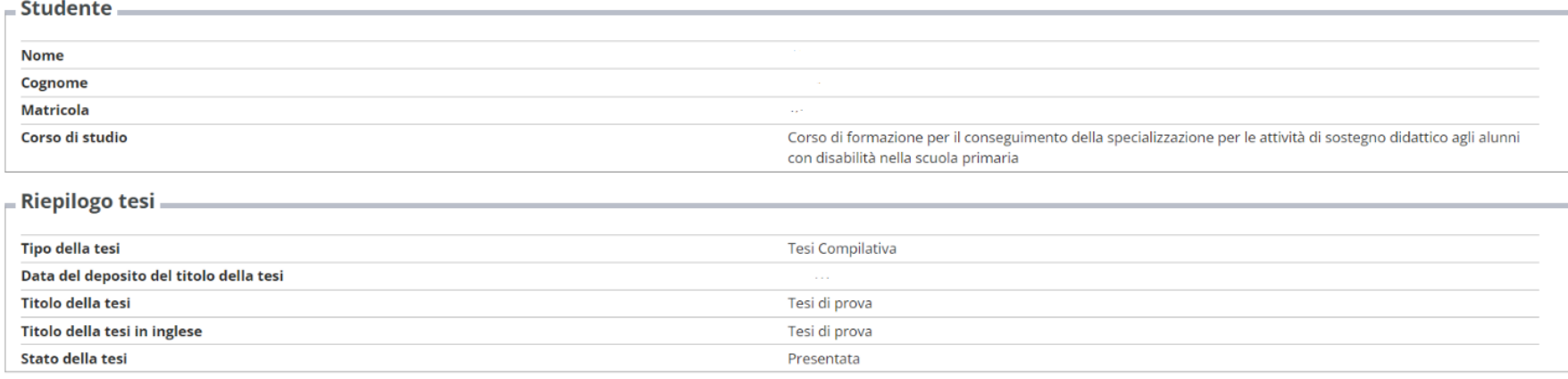

Elenco dei relatori associati alla tesi.

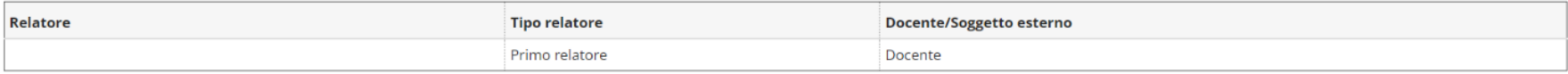

Torna alla bacheca

Una volta che viene chiusa la procedura il sistema invia una mail al Docente Relatore comunicando che lo studente gli ha inviato il titolo di tesi da approvare.

SE IL DOCENTE RITIENE DI APPORTARE DELLE MODIFICHE AL TITOLO PRESENTATO DALLO STUDENTE, TALI MODIFICHE VERRANNO COMUNICATE ALLO STUDENTE PER MAIL CONTESTUALMENTE ALL'APPROVAZIONE DEFINITIVA DA PARTE DEL DOCENTE.